# **Yealink Device Management Cloud Service Distributor Guide V3.7.0.1**

# **Contents**

| Ab   | oout This Guide                                  | 5  |
|------|--------------------------------------------------|----|
|      | Introduction of Yealink Management Cloud Service | 5  |
|      | Browser Requirements                             |    |
|      | Related Documentations                           |    |
|      | In This Guide                                    | 5  |
|      | Instruction for the Old RPS-Channel Users        |    |
|      | Summary of Changes                               |    |
|      | Changes for Release 37, Guide Version 3.7.0.1    |    |
|      | Changes for Release 36, Guide Version 3.6.0.30   |    |
|      | Changes for Release 34, Guide Version V3.4.0.10  |    |
|      | Changes for Release 33, Guide Version V3.3.0.0   | 7  |
|      | Changes for Release 32, Guide Version 3.2.0.6    |    |
|      | Changes for Release 32, Version 3.2.0.6          |    |
| Lo   | ogging into/Logging out of YMCS for Channel      | 7  |
|      | Logging into YMCS for Channel                    |    |
|      | Logging out of YMCS for Channel                  |    |
|      |                                                  |    |
| Ma   | anaging Distributor Accounts                     |    |
|      | Editing the Account Information                  |    |
|      | Editing the Login Password                       |    |
|      | Enabling Login Protection                        | 10 |
| Ma   | anaging Enterprises                              | 10 |
|      | Adding Enterprise Accounts                       |    |
|      | Searching for Enterprises                        |    |
|      | Resetting the Passwords of Enterprise Accounts   |    |
|      | Editing the Information of Enterprise Accounts   |    |
|      | Freezing/Unfreezing Enterprise Accounts          |    |
|      | Logging into for Enterprise                      |    |
| N/I≤ | anaging Channels                                 | 13 |
| IVIC | Adding Channels                                  |    |
|      | Searching for Channels                           |    |
|      | Resetting the Passwords for Channel Accounts     |    |
|      | Editing the Channel Information                  |    |
|      | Freezing/Unfreezing Channel Accounts             |    |
|      | Logging into for Channel                         |    |
|      | Logging into for Granner                         | 15 |
| Ma   | anaging Devices                                  | 15 |
|      | Devices on the Platform                          |    |
|      | Viewing RPS Devices                              | 16 |
|      |                                                  |    |

| Managing Configuration                                            | 16 |
|-------------------------------------------------------------------|----|
| Enterprise Configuration                                          |    |
| Adding Enterprise Configurations                                  |    |
| Managing the Enterprise Configurations                            |    |
| Channel Configuration                                             |    |
| Adding Channel Configurations                                     |    |
| Managing the Channel Configurations                               |    |
| Viewing Executed Task                                             |    |
| Managing the Alarm                                                | 18 |
| Viewing the Latest Alarms                                         |    |
| Editing the Alarm Strategies                                      |    |
| Viewing Alarms                                                    |    |
| Diagnosing Devices                                                | 19 |
| Going to the Device Diagnostics Page                              |    |
| Exporting the Packets, Logs, and Configuration Files by One Click |    |
| Capturing Packets                                                 |    |
| Diagnosing the Network                                            |    |
| Exporting Syslogs                                                 |    |
| Exporting Backup Files                                            |    |
| Viewing the CPU and the Memory Status                             |    |
| Viewing Recordings                                                |    |
| Capturing the Screenshot                                          |    |
| Setting the Log Level                                             | 26 |
| Getting the Device Log                                            | 26 |
| Backing up Configuration Files                                    | 27 |
| Downloading the Backup Log                                        | 27 |
| Diagnosis Assistance                                              | 27 |
| Ending the Diagnosis                                              | 28 |
| Managing Orders                                                   | 28 |
| Adding Orders                                                     |    |
| Viewing Orders                                                    |    |
| Searching for Orders                                              |    |
| Cancelling Orders                                                 |    |
| Managing Statements                                               | 29 |
| Exporting Statements                                              |    |
| Searching for Statements                                          |    |
| Managing System                                                   | 20 |
| Managing System                                                   |    |
| Viewing Operation Logs                                            |    |
| Managing Sub Accounts                                             |    |
| Adding Sub Accounts                                               |    |
| Deleting Sub Accounts                                             |    |
| HEACHING HIC LOADWOLD OF HIC OUT ACCOUNTS                         |    |

| Feedback                                                            | 31 |
|---------------------------------------------------------------------|----|
| Troubleshooting                                                     | 31 |
| Forgot Your Password                                                |    |
| Enterprises Do Not Receive Emails After Adding Enterprise Accounts? | 32 |
| Appendix: Alarm Types                                               | 32 |

### **About This Guide**

This document mainly guides distributors to create enterprise accounts, place orders, and manage statements through YMCS for channel.

If the enterprise authorizes you to manage devices for them, you can log into for enterprise directly through for channel to manage the enterprise devices.

- Introduction of Yealink Management Cloud Service
- Browser Requirements
- Related Documentations
- In This Guide
- Instruction for the Old RPS-Channel Users
- Summary of Changes

### **Introduction of Yealink Management Cloud Service**

Yealink includes channelenterpriser. Through YMCS for channel, distributors can provide services for the enterprises, for example, create the accounts. With the enterprise authorization, distributors can log into YMCS for enterprise through YMCS for channel.

### **Browser Requirements**

Table 1: Following browsers are supported:

| Browser              | Version     |
|----------------------|-------------|
| Firebox              | 55 or later |
| Chrome               | 55 or later |
| Internet<br>Explorer | 11 or later |
| Safari               | 10 or later |

### **Related Documentations**

### In This Guide

This guide contains the following chapters.

- Chapter 1 Logging into/Logging out of YMCS for Channel
- Chapter 2 Managing Distributor Accounts
- Chapter 3 Managing Enterprises
- Chapter 4 Managing Devices
- · Chapter 5 Managing the Alarm
- Chapter 6 Diagnosing Devices
- Chapter 7 Managing Orders

- Chapter 8 Managing Statements
- Chapter 9 Managing System
- Chapter 10 Feedback
- Chapter 11 Troubleshooting
- Chapter 12 Appendix: Alarm Types

### Instruction for the Old RPS-Channel Users

If the previous VAR account in the old RPS platform has devices and servers, when migrating the data to the new platform, the new system will generate a new RPS enterprise account that has the same name with the previous VAR account and has those devices and servers of the VAR account. If you want to manage those devices and servers, you can manage them by using the previous VAR account to log into YMCS for RPS enterprise.

Note that if you want to use YMCS for channel to manage those devices and servers in YMCS for RPS enterprise, you need to do the following things: First, use the previous VAR account to log into YMCS for RPS enterprise and link the enterprise email to the account (see <a href="https://dm.yealink.com/manager/login">https://dm.yealink.com/manager/login</a>). Second, use the previous VAR account to log into YMCS for channel (see <a href="https://dm.yealink.com/reseller/login">https://dm.yealink.com/reseller/login</a>), find the enterprise that is automatically generated under <a href="https://dm.yealink.com/reseller/login">Enterprise Management</a> and log into YMCS for RPS enterprise.

For more information about using YMCS for RPS enterprise, refer to Yealink Management Cloud Service for RPS Enterprise Administrator Guide .

#### **Related tasks**

Logging into for Enterprise

### **Summary of Changes**

- Changes for Release 37, Guide Version 3.7.0.1
- Changes for Release 36, Guide Version 3.6.0.30
- Changes for Release 34, Guide Version V3.4.0.10
- Changes for Release 33, Guide Version V3.3.0.0
- Changes for Release 32, Guide Version 3.2.0.6
- Changes for Release 32, Version 3.2.0.6

### Changes for Release 37, Guide Version 3.7.0.1

From this version, we adopt a new UI design, providing a friendly user experience.

### Changes for Release 36, Guide Version 3.6.0.30

The following sections are new for this version:

Enabling Login Protection

Major updates have occurred to the following sections:

- Logging into the YMCS for Channel
- Devices on the Platform
- Capturing Packets
- Getting the Device Log
- Downloading the Backup Log
- Backing up Configuration Files

Appendix: Alarm Types

### Changes for Release 34, Guide Version V3.4.0.10

The following sections are new for this version:

Exporting the Packets, Logs, and Configuration Files by One Click

Major updates have occurred to the following sections:

- Logging into YMCS for Channel
- Adding Enterprise Accounts
- Adding Channels

### Changes for Release 33, Guide Version V3.3.0.0

Major updates have occurred to the following sections:

- · Adding Enterprise Accounts
- Managing Sub Accounts

Major updates have occurred to the following sections:

- Managing Channels
- Managing Configuration
- · Devices on the Platform

### Changes for Release 32, Guide Version 3.2.0.6

Major updates have occurred to the following sections:

- Editing the Account Information
- Adding Orders

### Changes for Release 32, Version 3.2.0.6

The following section is new for this version:

- Diagnosing Devices
- Managing Sub Accounts

Major updates have occurred to the following section:

Appendix: Alarm Types

# Logging into/Logging out of YMCS for Channel

- Logging into YMCS for Channel
- · Logging out of YMCS for Channel

You can use the distributor account to log into YMCS for channel (https://dm.yealink.com/reseller/login). You can obtain the account information and the login address from the email.

#### **Procedure**

1. Go to the Login page of YMCS for channel.

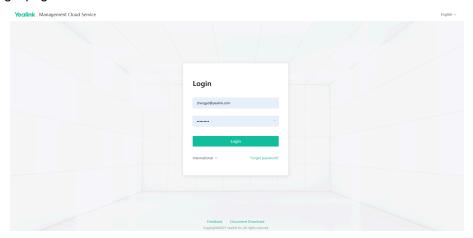

- 2. Optional: Select a language from the drop-down menu of Language.
- 3. Enter the account name (your registered email) and the password.
- 4. Click Advanced and select the desired site.
- 5. Click Login.
- **6.** If you register the enterprise account and the channel account with the same email, select the desired account to log in.

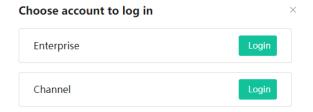

7. If you want to enable the login protection feature for dual identify authentication, refer to Enabling Login Protection.

If you enable the login protection of **Email**, the page is shown as below:

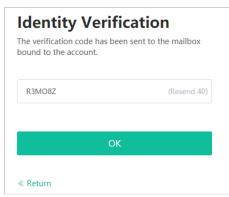

If you enable the login protection of **Virtual MFA Device**, the page is shown as below:

| Please open Google Authenticator on your phone<br>get a 6-digit verification code.<br>634482 |
|----------------------------------------------------------------------------------------------|
| 634482                                                                                       |
|                                                                                              |
| ОК                                                                                           |

- **8.** If you log into the platform for the first time, change the login password.
- 9. Enter the old and the new password, click Confirm.

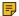

**Note:** If you enter the correct username and password, but you fail to log in. You can change the site and log in again.

### **Logging out of YMCS for Channel**

If you want to use other accounts to log into YMCS for channel, you can log out of the current account. Note that if the system has been idle for more than 30 minutes on any page, the system will log out of the account automatically and return to the Login page.

#### **Procedure**

Click the account name in the top-right corner, and select **Exit**.

# **Managing Distributor Accounts**

This chapter introduces basic operations for distributor accounts.

- Editing the Account Information
- · Editing the Login Password
- Enabling Login Protection

### **Editing the Account Information**

You can update the corresponding account information if some of your previous information is changed, for example, the phone number, so that your superior can contact you. If you want to change the registered email, you can contact administrator.

#### **Procedure**

- 1. Click the account name in the top-right corner, select **Account Settings**.
- 2. In the Basic Settings field, edit the corresponding information.
- 3. Click Save.

### Editing the Login Password

For account security, we recommend that you can change your password regularly.

- 1. Click the account name in the top-right corner, select Account Settings.
- 2. In the Password field, click Edit.
- 3. Enter the old password, and enter the new password twice.
- Click Confirm.

For single factor authentication, the passwords are easily cracked by brute force. To solve that, YMCS supports multi-factor authentication (MFA), requiring users to pass two authentications before they can log into YMCS.

#### **Procedure**

- Hover your mouse over the account avatar in the top-right corner of the page, and then click **Account Settings**.
- 2. In the Login Protection field, click Edit.

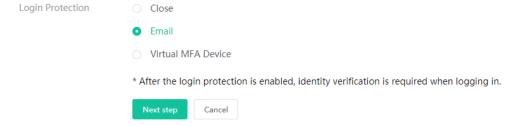

3. Select Virtual MFA Device or Email, complete the operation according to the on-screen prompts. If the page prompts "Login expired, please log in again", you need to use the new verification method to complete the login.

# **Managing Enterprises**

You can add enterprise accounts and edit the enterprise information. When an exception occurs to the enterprise, you can freeze the enterprise account. Form the channel platform, you can log into YMCS for enterprise or YMCS for RPS enterprise to manage devices for enterprises.

For more information about YDMP, refer to Yealink Management Cloud ServiceAdministrator Guide.

- Adding Enterprise Accounts
- Searching for Enterprises
- Resetting the Passwords of Enterprise Accounts
- Editing the Information of Enterprise Accounts
- Freezing/Unfreezing Enterprise Accounts
- · Logging into for Enterprise

### **Adding Enterprise Accounts**

- 1. Click User Management > Enterprise Management.
- 2. Click Add in the top-right corner.

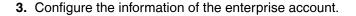

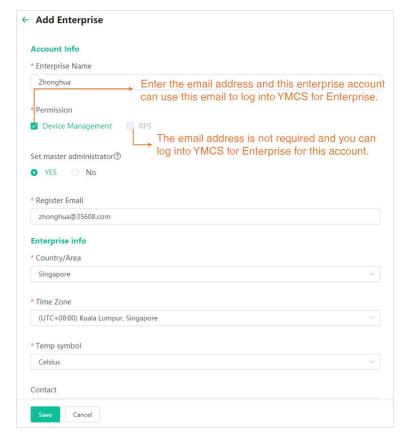

#### 4. Click Save.

- By default, the enterprise authorizes the channel to manage the devices. When the enterprise administrator logs into for enterprise for the first time, the page will prompt whether you allow the authorization to the channel, you can accept or reject it.
- If you do not associate with the Master administrator, the menu of Authorized Channels will be hidden on for enterprise.

### **Searching for Enterprises**

You can enter the enterprise name, the registered email address or contacts to search for the enterprise account.

- 1. Click User Management > Enterprise Management.
- 2. In the search bar, enter the information of corresponding enterprise accounts.
- 3. Click Search. The search results will be displayed in the list.

### **Resetting the Passwords of Enterprise Accounts**

If enterprises forget their passwords, you can reset their passwords.

#### **Procedure**

- 1. Click User Management > Enterprise Management.
- On the right side of the desired enterprise, click
   If the operation succeeds, enterprise users will receive emails of the reset password.

### **Editing the Information of Enterprise Accounts**

You can edit the corresponding information of enterprise accounts, for example, the registered emails or the contacts.

#### **Procedure**

- 1. Click User Management > Enterprise Management.
- 2. On the right of the desired enterprise name, click icon **U**.
- 3. Edit the corresponding information of the enterprise account.
- 4. Click Save.

### Freezing/Unfreezing Enterprise Accounts

When an exception occurs to the enterprise, you can freeze the enterprise account. After the enterprise account is frozen, the enterprise cannot use the account to log into YMCS for enterprise/RPS Enterprise. You can unfreeze the enterprise account after the issue is checked or solved.

#### About this task

The icon ♠ means that the enterprise is unfrozen, and the icon ♠ means that the enterprise is frozen.

#### **Procedure**

- 1. Click User Management > Enterprise Management.
- 2. Do one of the following:
  - Click 

     and select Freeze to freeze this enterprise account.
  - Click to unfreeze this enterprise account.

### Logging into for Enterprise

For for enterprise, you can log in with the enterprise authorization.

- 1. Click User Management > Enterprise Management.
- 2. On the right side of the desired enterprise name, click icon  $\exists$  to go to the corresponding for enterprise.

Instruction for the Old RPS-Channel Users

# **Managing Channels**

- Adding Channels
- · Searching for Channels
- · Resetting the Passwords for Channel Accounts
- Editing the Channel Information
- Freezing/Unfreezing Channel Accounts
- · Logging into for Channel

### **Adding Channels**

You can add sub-channels and the sub-channels can add their sub-channels. You can also control whether your sub-channel can add their sub-channels.

#### **Procedure**

- 1. Click User Management > Channel Management .
- 2. Click Add in the top-right corner.
- 3. Configure the account information, the channel information, and the channel permission.

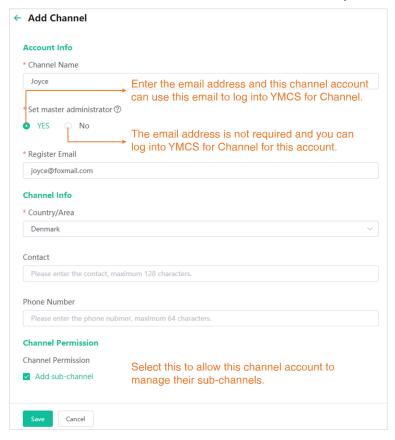

4. Click Save.

### **Searching for Channels**

You can enter the channel name, the registered email address or contacts to search for the desired channel.

#### **Procedure**

- 1. Click User Management > Channel Management.
- 2. In the search bar, enter the information.
- 3. Click Search.

The search results will be displayed in the list.

### Resetting the Passwords for Channel Accounts

If a channel forgets the password, you can reset it.

#### **Procedure**

- 1. Click User Management > Channel Management.
- 2. On the right side of the desired channel name, click icon .

  If the operation succeeds, the channel will receive emails of the reset password.

### **Editing the Channel Information**

You can edit the corresponding information of the channel accounts, for example, the registered emails or the contacts.

#### **Procedure**

- 1. Click User Management > Channel Management.
- 2. On the right side of the desired channel name, click icon **\(\mathcal{L}\)**.
- **3.** Edit the corresponding information.
- 4. Click Save.

### Freezing/Unfreezing Channel Accounts

When an exception occurs to the channel, you can freeze the channel account. After the channel account is frozen, the channel cannot use the account to log into the channel platform. You can unfreeze the enterprise account after the issue is checked or solved.

#### About this task

The icon ← means that the channel account is unfrozen, and the icon ← means that the channel is frozen.

#### **Procedure**

1. Click User Management > Channel Management.

- 2. Do one of the following:
  - Click and select Freeze to freeze this channel account.
  - Click 
     <u>h</u> to unfreeze this channel account.

### Logging into for Channel

You can log into the for channel of your sub-channels.

#### **Procedure**

- 1. Click User Management > Channel Management.
- 2. On the right side of the desired channel name, click icon  $\exists$  to go to the corresponding for channel.

# **Managing Devices**

You can manage phone devices, USB devices, room systems, workspace devices, and RPS devices. For workspace device, it will be available from the next version—V37 SP2. For more information about how to manage the devices, refer to Yealink Management Cloud Service Administrator Guide.

- · Devices on the Platform
- Viewing RPS Devices

### **Devices on the Platform**

You can view the devices of the enterprises who authorize to you.

#### About this task

Note: Yealink Workspace devices will be available from version 37 SP2.

### Procedure

Click Device Management > Phone Device/USB Device/Room System/Workspace Device.

Take the image of phone device as an example.

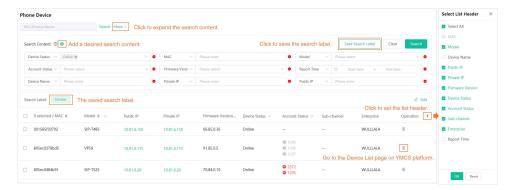

Note: If channel A creates channel B, channel B creates channel C, and channel C creates enterprise D, channel A can see the devices of channel B in the device list. Likewise, channel B can see the devices of channel C and channel C can see the devices of enterprise D in the device list.

### **Viewing RPS Devices**

You can view all the RPS devices added by the enterprises, including the MAC address, the server URL, the device unique URL, the IP address, and the enterprise.

#### **Procedure**

Click Device Management > RPS Device.

All the RPS device will be displayed in the device list.

# **Managing Configuration**

- · Enterprise Configuration
- Channel Configuration
- Viewing Executed Task

### **Enterprise Configuration**

- Adding Enterprise Configurations
- Managing the Enterprise Configurations

### **Adding Enterprise Configurations**

#### **Procedure**

- 1. Click Device Configuration > Enterprise Configuration.
- 2. Add a template and save it.

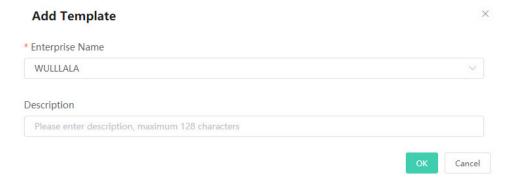

### **Managing the Enterprise Configurations**

Go to the Enterprise Configuration page.

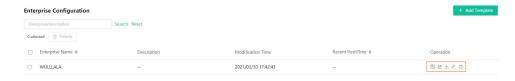

Click to manage the configuration parameters.

- Click download the configuration template.
- Click to edit the configuration template.
- Click <sup>1</sup> to delete the configuration template.

### **Channel Configuration**

- Adding Channel Configurations
- · Managing the Channel Configurations

### **Adding Channel Configurations**

#### **Procedure**

- 1. Click Device Configuration > Channel Configuration.
- 2. Add a template and save it.

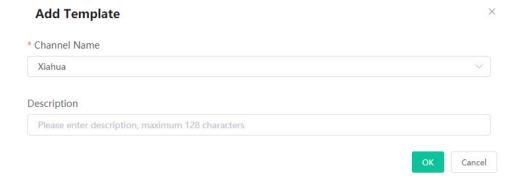

### **Managing the Channel Configurations**

Go to the Channel Configuration page.

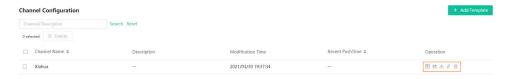

- Click do push the configuration to the devices in the enterprises that have authorized the management to your channel and your subordinate channels. Prerequisites: the channel has the enterprise authorization.
- Click download the configuration template.
- Click to edit the configuration template.
- Click i to delete the configuration template.

### Viewing Executed Task

You can view the executed information of the pushed configuration or search for the desired executed records.

1. Click Device Configuration > Executed Task.

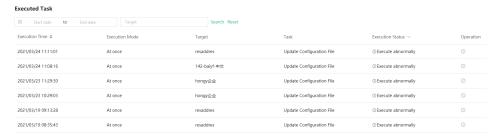

# **Managing the Alarm**

When an exception occurs to the enterprise you manage, the alarm will be reported to the platform so that you can detect and solve problems such as network or server problems in time. You can manage the alarm to avoid the excessive alarm information.

- Viewing the Latest Alarms
- **Editing the Alarm Strategies**
- Viewing Alarms

### **Viewing the Latest Alarms**

You can click in the top-right corner to view the latest alarm.

### **Editing the Alarm Strategies**

You can add alarm strategies, specify the alarm severity, select the alarm receiver, select the alarm type, and enable or disable the alarm strategy.

- 1. Click Alarm Management > Enterprise Alarm Settings.
- 2. On the right side of the desired enterprise, click **\(\mathcal{L}\)**.
- Configure the corresponding parameters.
- Click Save.

### **Viewing Alarms**

When a problem occurs to the enterprise device, for example the call failure or the registration failure, the problem will be reported to the server. You can quickly locate the problem by viewing the alarm details. If you have configured to receive the alarm by email, you can view the alarm in the email.

### Before you begin

- Receiving alarms is enabled. For more information, refer to Editing the Alarm Strategies.
- Set the alarm receiver as yourself. For more information, refer to Editing the Alarm Strategies.

#### **Procedure**

- 1. Click Alarm management > Alarm list.
- 2. Click beside the desired alarm.

The alarm information includes the latest time when the alarm is reported, the times, and the description.

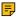

**Note:** Only when the alarm of the application crash, the application no response or the kernel panic raises can you download the corresponding alarm log.

### **Related concepts**

Appendix: Alarm Types

# **Diagnosing Devices**

You can troubleshoot the device by using the log files and the captured packet and so on. Make sure that the device is connected to before you diagnose the device.

- Going to the Device Diagnostics Page
- · Exporting the Packets, Logs, and Configuration Files by One Click
- · Capturing Packets
- Diagnosing the Network
- Exporting Syslogs
- Exporting Backup Files
- · Viewing the CPU and the Memory Status
- Viewing Recordings
- Capturing the Screenshot
- Setting the Log Level
- Getting the Device Log
- Backing up Configuration Files
- Downloading the Backup Log
- Diagnosis Assistance
- Ending the Diagnosis

### **Going to the Device Diagnostics Page**

### Before you begin

The enterprise authorizes you to manage the enterprise platform for him.

- · Receiving alarms is enabled.
- · Set the alarm receiver as yourself.

For more information, refer to Editing the Alarm Strategies.

#### **Procedure**

- 1. Click Alarm Management > Alarm List.
- 2. Click 🗄 beside the desired alarm.

#### Related tasks

Setting the Log Level

Setting the Module Log

Setting the Local Log

Setting the Syslog

Putting the Log Backups to a Specified Server

Enabling the Log Data Backup

Downloading the Backup Log

Capturing Packets

Diagnosing the Network

**Exporting Syslogs** 

**Exporting Backup Files** 

Viewing the CPU and the Memory Status

Viewing Recordings

Capturing the Screenshot

Diagnosis Assistance

**Ending the Diagnosis** 

**Related information** 

Setting Device Log

### Exporting the Packets, Logs, and Configuration Files by One Click

You can use the **One-click Export** feature to export the packets, logs, and configuration files of one or multiple devices at the same time.

### Before you begin

Go to the Device Diagnostics page.

#### **Procedure**

1. Click One-click Export.

2. Set the parameters and click Start Capture. You can customize the time for packet capturing.

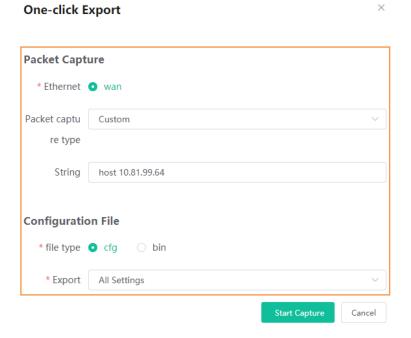

3. Click **End Capture** and the file is generated automatically.

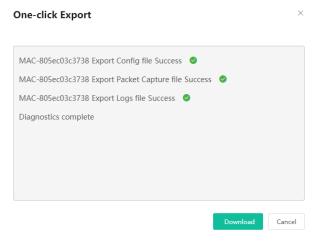

4. Click **Download** to download the files to your local system.

# **Capturing Packets**

### Before you begin

- · Go to the Device Diagnostic page.
- · Here, we list some frequently used rules for packet capturing.

| String  | Example | Introduction                                                 |
|---------|---------|--------------------------------------------------------------|
| host IP |         | Only see the incoming and outgoing traffic of a specific IP. |

| String                      | Example                                                                        | Introduction                                                                                                    |
|-----------------------------|--------------------------------------------------------------------------------|----------------------------------------------------------------------------------------------------|
| Port number                 | port 90                                                                        | Only see the incoming and outgoing traffic of a specific port.                                                                             |
| Portrange value1-<br>value2 | portrange 21-23                                                                | Only see the traffic belonging to a specific port range.                                                                                   |
| tcp port 23 and host IP     | tcp port 23 and host 10.81.36.16                                               | Check who controls the phone via telnet.                                                                                                   |
| port 80                     | /                                                                              | Check the packets of the requests received and the responses sent by your phone web user interface.                                        |
| net IP/mask                 | net 10.91.33.0/24                                                              | Only capture the packet from the resource IP address or the destination IP address.                                                        |
| src                         | src host 10.81.36.16                                                           | Only capture the packet send by the IP 10.81.36.16.                                                                                        |
|                             | src port 80                                                                    | Only capture the packet send by port 80.                                                                                                   |
|                             | src portrange 21-23                                                            | Only capture the packet send by the port number from 21 to 23.                                                                             |
| dst                         | dst host 10.81.36.16                                                           | Only capture the packet received by the IP 10.81.36.16                                                                                     |
|                             | dst port 80                                                                    | Only capture the packet received by the port number 80                                                                                     |
|                             | dst portrange 21-23                                                            | Only capture the packet received by the port number from 21 to 23                                                                          |
| and                         | host 10.81.33.32 and (10.81.33.12 or 10.81.33.56)                              | Both of the objects before or after and. This example means that capturing the packet of IP 10.81.36.16 and IP 10.81.36.18 or 10.81.33.56. |
| or                          | (10.81.33.12 or 10.81.33.56)                                                   | Either the objects before or after or. This example means IP 10.81.36.16 or 10.81.33.56.                                                   |
| and !, and not              | ip host 10.81.36.16 and ! 10.81.36.18, ip host 10.81.36.16 and not 10.81.36.18 | Neither of them. This example means that not capturing the packet of IP 10.81.36.16 and IP 10.81.36.18.                                    |
|                             |                                                                                | 10.01.00.10.                                                                                                    |

### Procedure

1. Click Packet Capture.

2. Select the desired Ethernet and type, and then enter the string.

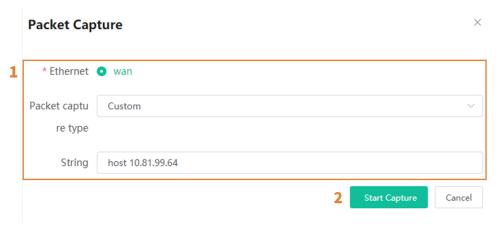

- Note: You cannot enter the string for packet capturing unless you set the type as **Custom**. Besides, if you do not enter the string, the system will capture all the data packets.
- 3. Reproduce the problem during the packet capturing.
- **4.** If you finish reproducing the problem, click **End Capture** to stop capturing, and the file is generated automatically.
- **5.** Click **Download** to save the file to your computer.
  - Note: If the devices are offline, you cannot capture the packets. If it takes more than 1 hour to capture packets, the packet capturing will be automatically ended.

#### Related tasks

Going to the Device Diagnostics Page

### **Diagnosing the Network**

Network diagnostics include Ping (ICMP Echo) and Trace Route.

### Before you begin

Go to the Device Diagnostic page.

#### About this task

**Ping (ICMP Echo)**: by sending a data packet to the remote party and requesting the party to return a data packet in the same size, this method can identify whether those two devices are connected. The diagnostic results include a brief summary of the received packets, as well as the minimum, the maximum, and the average round trip times of the packets.

**Trace Route**: this method records the route from the local device to the remote device. If this test succeeds, you can view the network node and the time took from one node to the other, to check whether or not there is network congestion.

- 1. Click Network Detection.
- 2. Select Ping (ICMP Echo) or Trace route.
- Enter the IP address/domain name.The default value is the IP address of YMCS.
- 4. Select the desired value from the drop-down menu of **Request times**.
- 5. Click Start Diagnose to start.

#### Related tasks

Going to the Device Diagnostics Page

### **Exporting Syslogs**

You can export the current syslogs to diagnose the device. It is not available for offline devices.

### Before you begin

Go to the Device Diagnostic page.

#### **Procedure**

- 1. Click Export System Log.
- 2. Save the file to your local computer.

#### Related tasks

Going to the Device Diagnostics Page

### **Exporting Backup Files**

You can export the cfg files or the bin files. For cfg files, you can choose to export static setting files, non-static setting files or all setting files. You cannot export configuration files of the offline devices.

### Before you begin

Go to the Device Diagnostic page.

#### **Procedure**

- 1. Click Export Config File.
- 2. Select the file type.

If you select the cfg file, you can choose to export static settings, non-static settings or all settings.

- 3. Click Export.
- 4. Save the file to your local computer.

#### Related tasks

Going to the Device Diagnostics Page

### Viewing the CPU and the Memory Status

The device will report its CPU and memory information to every 15 minutes, so you can update the information and view the latest information. You can also copy the information to view the detailed memory information.

### Before you begin

Go to the Device Diagnostic page.

#### **Procedure**

1. Click CPU Memory Status.

- 2. Do one of the following:
  - Click CPU to view the CPU usage.

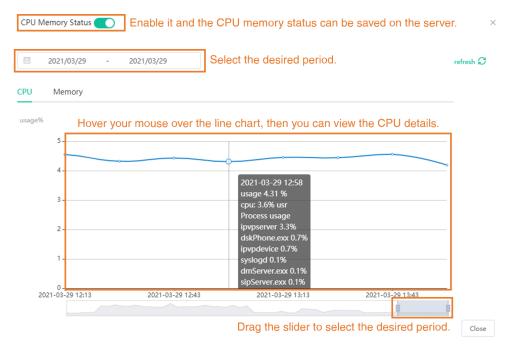

Click Memory to view the memory usage.

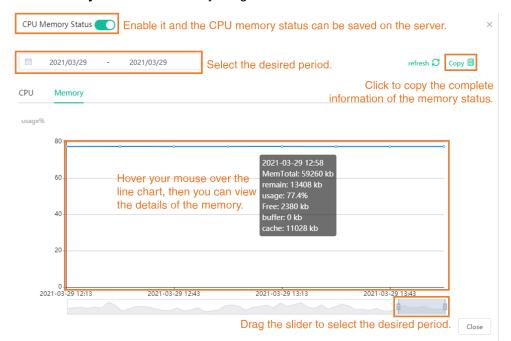

### **Related tasks**

Going to the Device Diagnostics Page

### **Viewing Recordings**

### Before you begin

Go to the Device Diagnostic page.

#### **Procedure**

- 1. Click Recording File.
- 2. Select **Automatic upload recording file**, when the recording finishes, the recordings will be uploaded to the platform automatically.
- 3. Click du and save it to your computer.

#### Related tasks

Going to the Device Diagnostics Page

### **Capturing the Screenshot**

### Before you begin

Go to the Device Diagnostic page.

#### **Procedure**

- 1. Click Screen Capture.
- 2. You can click **Reacquire** to get the latest screenshot.
- Setting the Log Level
- · Setting Device Log

#### Related tasks

Going to the Device Diagnostics Page

### **Setting the Log Level**

### Before you begin

Go to the Device Diagnostic page.

#### **Procedure**

- 1. In the Log Level field, click 4.
- 2. Enter the desired value.
- 3. Click Confirm.

### **Related tasks**

Going to the Device Diagnostics Page

### **Getting the Device Log**

### About this task

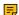

Note:

- 1. On the Device Diagnostics page, click 7-Day Log.
- 2. Enable Get Log.

3. Click Log Level to set the desire log level.

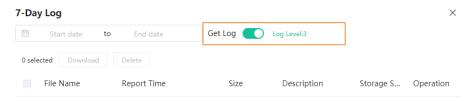

### **Backing up Configuration Files**

You can back up 5 historical configuration files at most.

#### **Procedure**

- 1. On the Device Diagnostics page, click Configuration Backup.
- 2. Click Backup Now.

The Configuration backup list displays the backup records. You can view, push, download, or delete the corresponding configuration file.

### **Downloading the Backup Log**

### Before you begin

Go to the Device Diagnostic page.

#### **Procedure**

- 1. On the right side of the corresponding log, click 🗠 to download it to your computer.
- 2. If you want to download multiple logs, select the check boxes of them, and click Bach Download.

### Related tasks

Enabling the Log Data Backup Going to the Device Diagnostics Page

### **Diagnosis Assistance**

If the device diagnosis cannot solve the problem for your enterprise, you can go to **Diagnostic Assistance** to send feedback to Yealink.

### Before you begin

Go to the Device Diagnostic page.

### **Procedure**

Click Diagnostic Assistance.

### Related tasks

Going to the Device Diagnostics Page

### **Ending the Diagnosis**

After the diagnosis, the system will return to the Alarm List page.

### Before you begin

Go to the Device Diagnostic page.

#### **Procedure**

Click End Diagnostic.

#### **Related tasks**

Going to the Device Diagnostics Page

# **Managing Orders**

You can add orders, view the order status, search for orders, or cancel orders that do not take effect through the platform.

- Adding Orders
- Viewing Orders
- · Searching for Orders
- Cancelling Orders

### **Adding Orders**

You can place paid services for enterprises. The service information includes the maximum device number, the duration, the effective date and so on. You can place multiple orders for the same enterprise. During the validity, the number of the manageable devices of all the orders can be accumulated.

- 1. Click Order Management.
- 2. In the top-right corner, click Add Order.
  - Note: If the page prompts that you fail to add new paid orders, it may be caused by the limit set by Yealink, contact Yealink to solve this problem.
- 3. Enter the enterprise information and the reseller name.
- 4. Click Next step.
- 5. Select the corresponding information of the package type.
- 6. Click Submit.
- Operate according to the prompts, and click OK.
   After you succeed in adding orders, the system will automatically send the order information to enterprises via email.

### **Viewing Orders**

You can view the details of orders and services.

#### About this task

- Order details: it contains the order type, the order status, the order time, the enterprise and the reseller and so on.
- Service details: it refers to the service period, the validity and the maximum number of manageable devices that are supported by YMCS.

#### **Procedure**

- 1. Click Order Management.
- 2. Click order ID to view the corresponding order details.
  - Tip: You can also export the order to view its details, click Order Management > Export Order.

### **Searching for Orders**

You can search for orders by entering the order ID, the enterprise name, the distributor or the reseller. You can also quickly find the corresponding orders based on the expiration time and the order time.

#### **Procedure**

- 1. Click Order Management.
- 2. Click More, select the expiration time and the order time, and click Search. The search results are displayed in the order list.
  - Tip: In the order list, you can quickly find the corresponding orders by selecting the service duration (listed by time) or by filtering the order status.

### **Cancelling Orders**

If the enterprise wants to change to other services or the order contains wrong information, you can cancel the order. Note that effective orders cannot be canceled.

#### **Procedure**

- 1. Click Order Management.
- 2. On the right side of the desired enterprise name, click icon .
- 3. According to prompts, click Cancel to cancel this order. The order will not take effect after cancelling.

# **Managing Statements**

You can view the details of all the statements.

- Exporting Statements
- Searching for Statements

### **Exporting Statements**

You can export all statements to view the basic information. Basic information contains the order ID, the order time, the enterprise, the order content, the order status and the duration.

#### **Procedure**

- 1. Click Statement Management.
- 2. In the top-right corner, click Export Statement.

### **Searching for Statements**

You can search for statements by entering the order ID or the enterprise name, or by selecting the order time.

#### **Procedure**

- 1. Click Statement Management.
- Select the start date and the end date of statements.Statements of corresponding dates will be displayed in the list.
- **3.** Enter the order ID or the enterprise name in the search bar, and click **Search**. The search results will be displayed in the list.
  - **Tip:** In the statement list, you can find the corresponding statements by selecting the order time (listed by time) or by filtering the order status.

# Managing System

- Viewing Operation Logs
- Managing Sub Accounts

## **Viewing Operation Logs**

The operation log records the operations performed by people from different channels. You can view the user name, the operation type/path, the IP address, the operation time and the operation result.

### **Procedure**

Click System Management > Operation Log.

All operation logs are shown in the list.

### **Managing Sub Accounts**

You can create sub accounts, and assign different features and data permissions (the data permission is assigned according to the enterprises/channels that the sub account can manage) to the sub accounts according to actual demand, so that you can use the sub account to log into .

- Adding Sub Accounts
- Deleting Sub Accounts

· Resetting the Password of the Sub Account

### **Adding Sub Accounts**

### Before you begin

Adding Enterprise Accounts or Adding Channels is finished.

#### **Procedure**

- 1. Click System Management > Sub account management > Add.
- 2. Configure the account information.
- 3. Click Save.

#### Results

The system will send the account information to the sub account via email.

### **Deleting Sub Accounts**

#### **Procedure**

- 1. Click System Management > Sub account management.
- 2. Select the desired account.
- 3. Click Delete.
- 4. Click **OK** according to the prompts.

### Resetting the Password of the Sub Account

If you forget the password, you can reset it.

#### **Procedure**

- 1. Click System Management > Sub account management.
- 2. On the right side of the desired sub account, click .

# **Feedback**

If you encounter any problem when using YMCS, you can click **Feedback** in the top-right corner to send an email to us.

# **Troubleshooting**

This chapter introduces general troubleshooting methods that you may encounter when using for channel. If the problems that you encounter are not mentioned in this chapter, you can contact Yealink.

- Forgot Your Password
- Enterprises Do Not Receive Emails After Adding Enterprise Accounts?

### **Forgot Your Password**

If you forgot the password, you can reset the password by the registered email.

#### **Procedure**

- 1. Click Forget Password on the Login page.
- 2. Enter your registered email and the captcha, click **OK**.
- 3. Reset the password according to the prompts and click **OK**.
- **4.** Log into your registered email in 10 minutes, click the link of resetting password and reset the password according to prompts.

### **Enterprises Do Not Receive Emails After Adding Enterprise Accounts?**

#### **Situation**

After adding enterprise accounts, enterprise account information will be automatically sent to the enterprises via email, but the enterprises do not receive any email.

#### Cause

- · The emails may be in the spam folder.
- The emails may be intercepted by the back-end server.

#### Solution

#### **Procedure**

- 1. Remind the enterprises to check the spam folder.
- 2. Contact the enterprise IT staff to check back-end server.

# **Appendix: Alarm Types**

| Alarm type                           | Severity |
|--------------------------------------|----------|
| Poor call quality                    | Critical |
| Register failure                     | Critical |
| Upgrade firmware failure             | Critical |
| Update configuration failure         | Critical |
| Offline                              | Critical |
| Associated device offline            | Critical |
| Wireless mic low power               | Critical |
| Wireless mic power off or disconnect | Critical |
| Visual voicemail retrieve failure    | Minor    |

| Alarm type                            | Severity |
|---------------------------------------|----------|
| Hold failure                          | Minor    |
| Resume failure                        | Minor    |
| RTP violate                           | Minor    |
| RTP address change                    | Minor    |
| RTP dead                              | Minor    |
| SRTP failure                          | Minor    |
| Call log retrieve failure             | Minor    |
| Outlook contact retrieve failure      | Minor    |
| Call failure                          | Minor    |
| Calendar synchronization failure      | Major    |
| Exchange discovery failure            | Major    |
| Offline associated device back online | Major    |

### **Related tasks**

Viewing Alarms